# **UNIT TRAIN FORECASTING**

3012

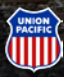

# **Unit Train is now integrated within Shipment Management**

*To access Unit Train, select Shipment Management on the Ship dropdown menu.* 

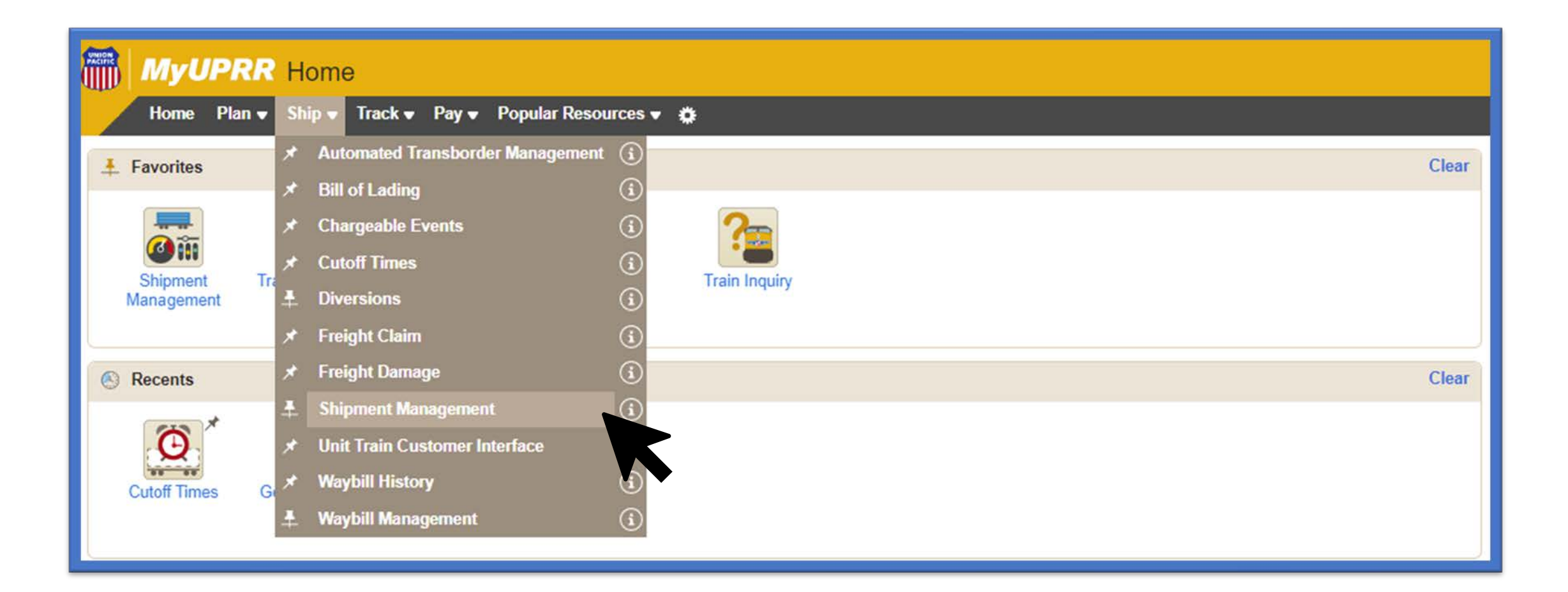

### **Using the Navigation Bar**

*Select Unit Train from the Navigation Bar on the left-hand side.*

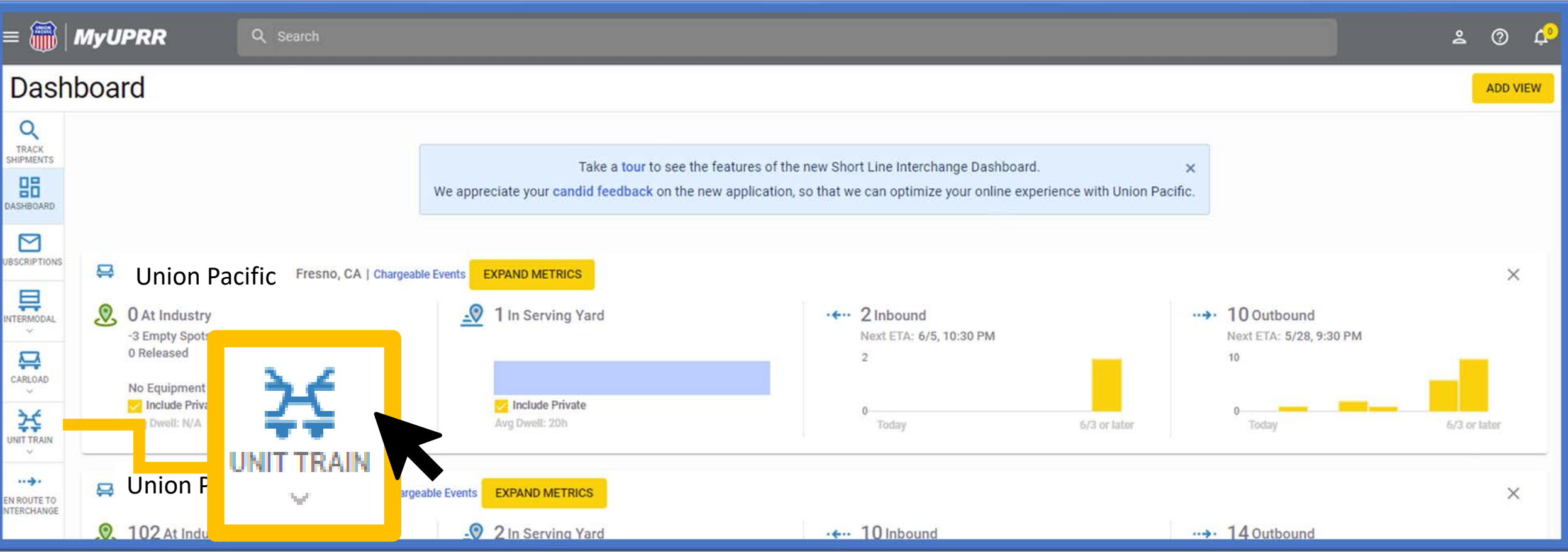

- You can navigate to Track Shipments, Shipment Management Dashboard, Subscriptions and other customer views (intermodal, manifest, short line).
- By selecting the Unit Train icon, this will expand into available pages such as; inbound, outbound, shuttles (if applicable), train lineup, and forecasting.

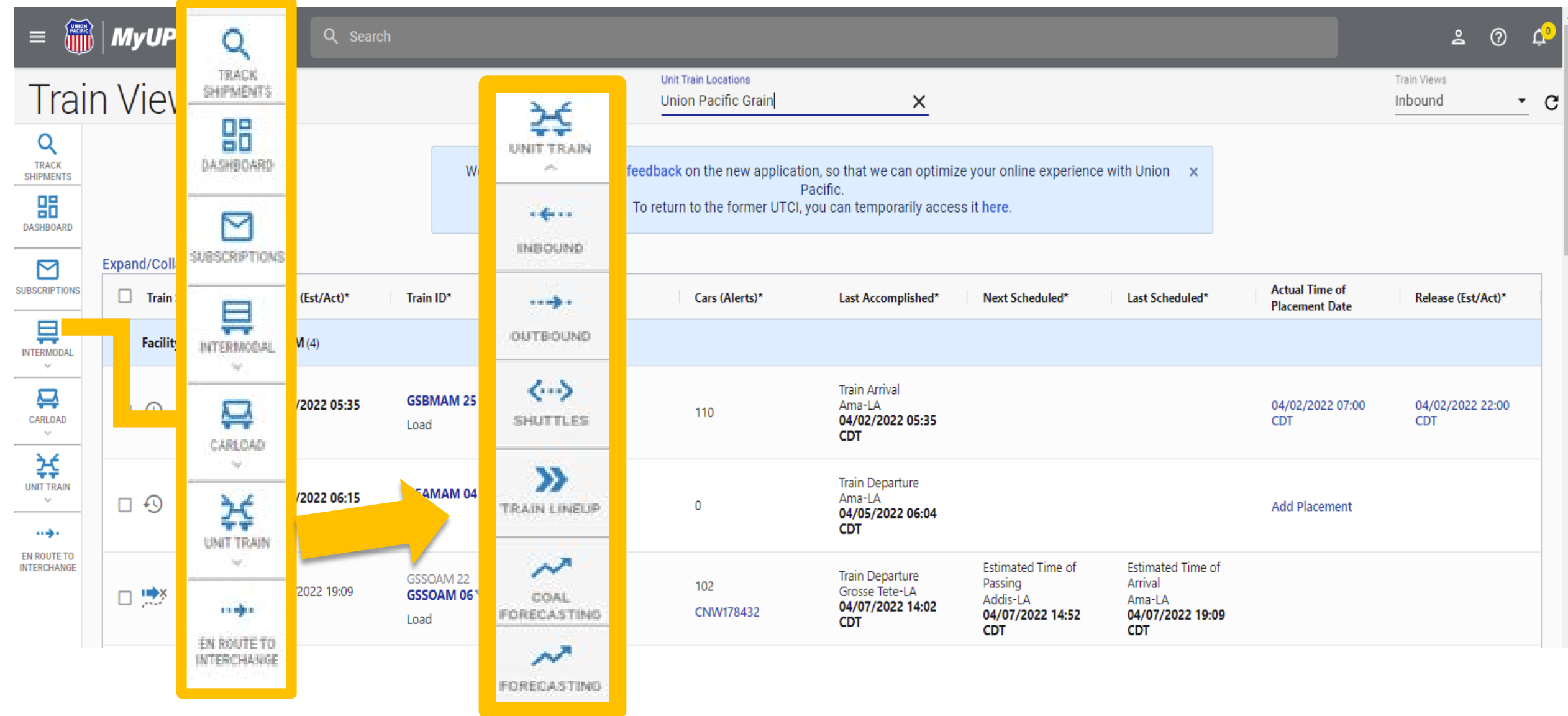

### **Accessing Forecasting**

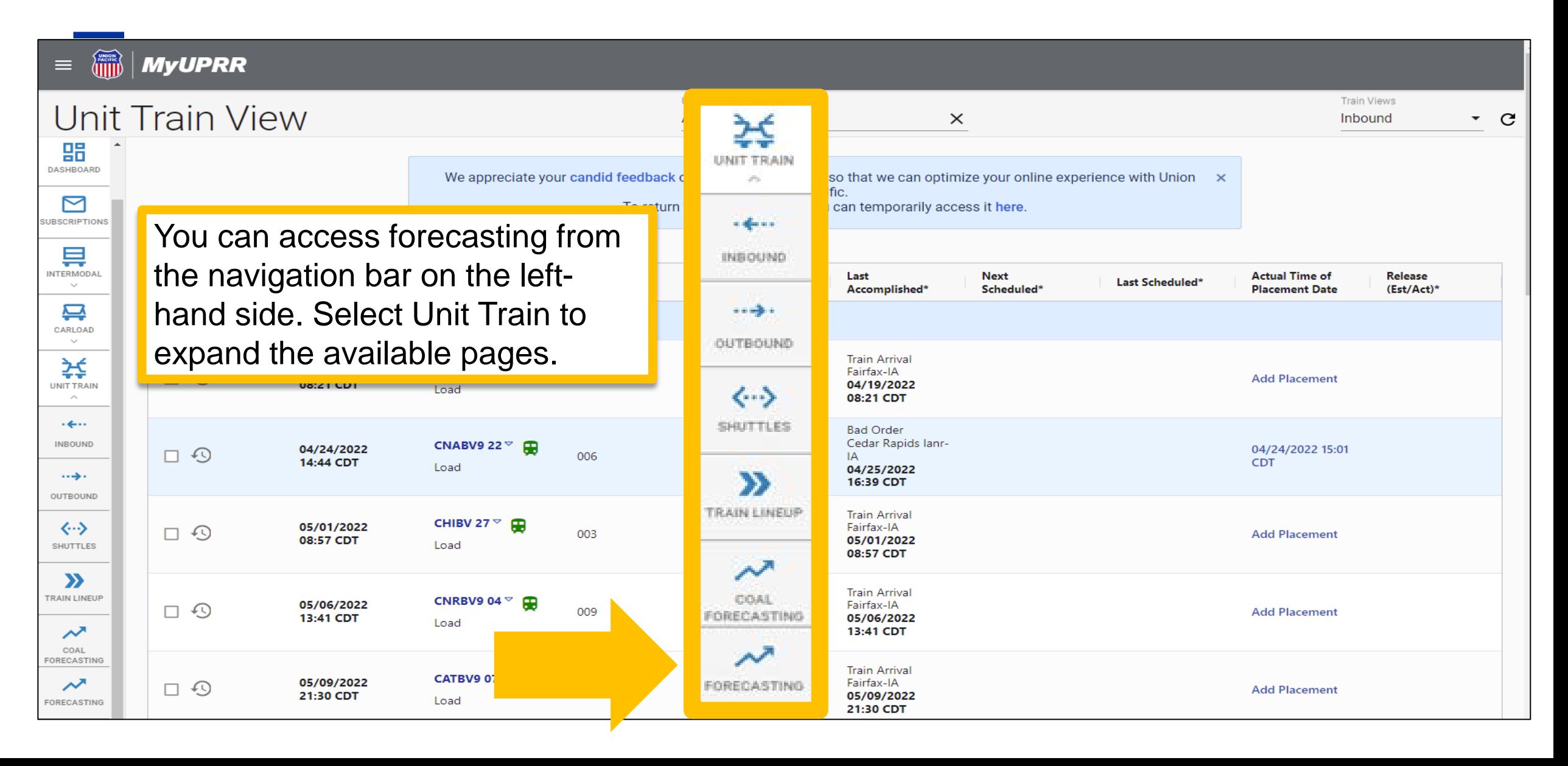

#### **Forecasting**

*From the Forecasting page you can create, edit, delete, and view existing forecasts. (The shuttles tab will only display if you are an internal Union Pacific user)*

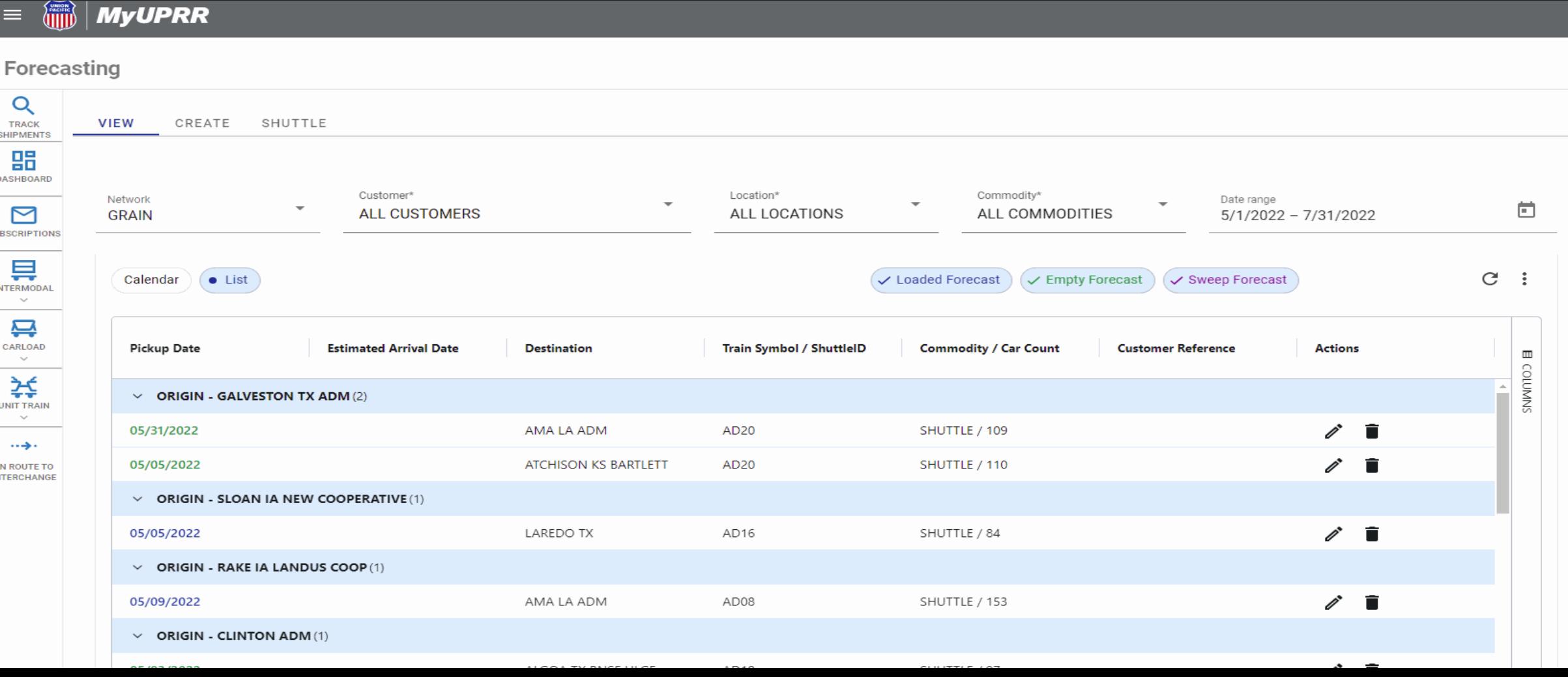

- You can select to display your existing forecasts by a calendar or list view.
- You can choose to only display loaded, empty, or sweep forecasts.
- The columns displayed are customizable. Select the "columns" link on the sidebar to choose which columns you would like.
- You can export/print your view by selecting the three stacked dots on the top right.

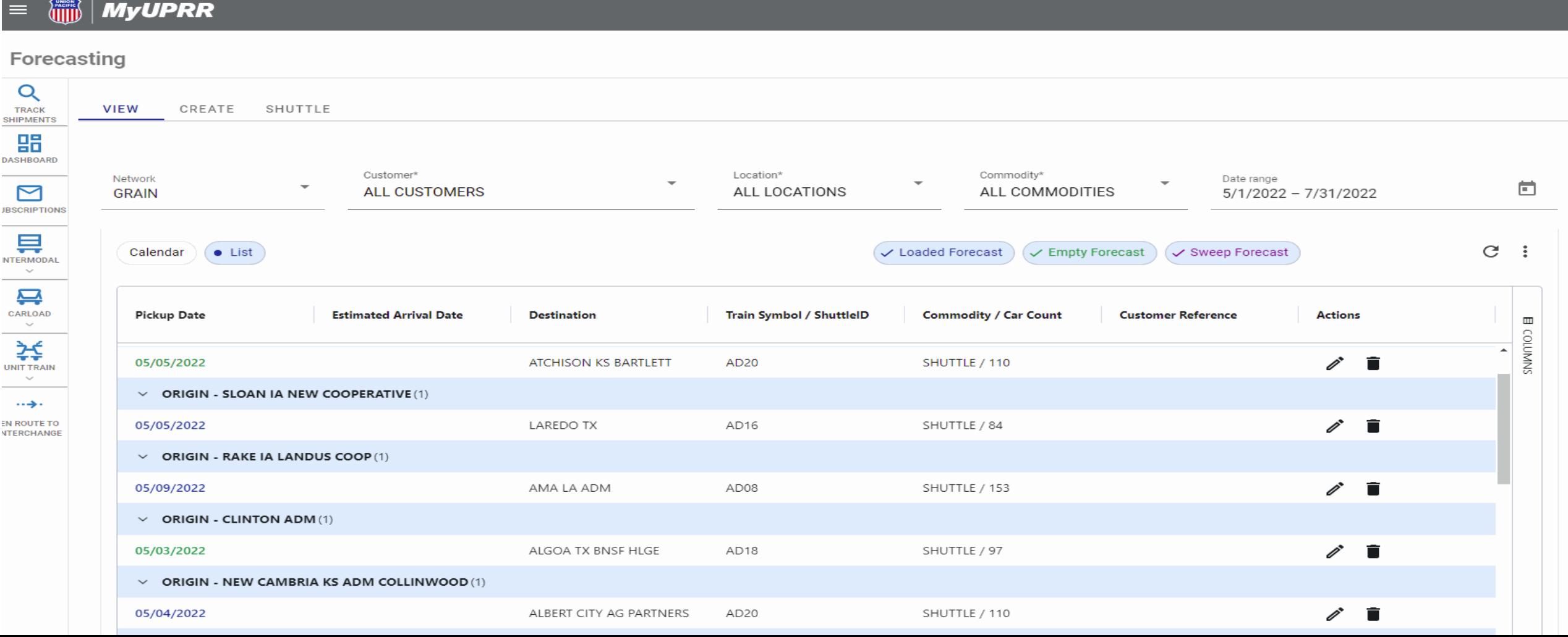

# **Available Actions from the Calendar View**

- *Edit or delete a forecast by selecting the forecast from the calendar view.*
- *Hover over the forecast to see a brief summary of that forecast.*

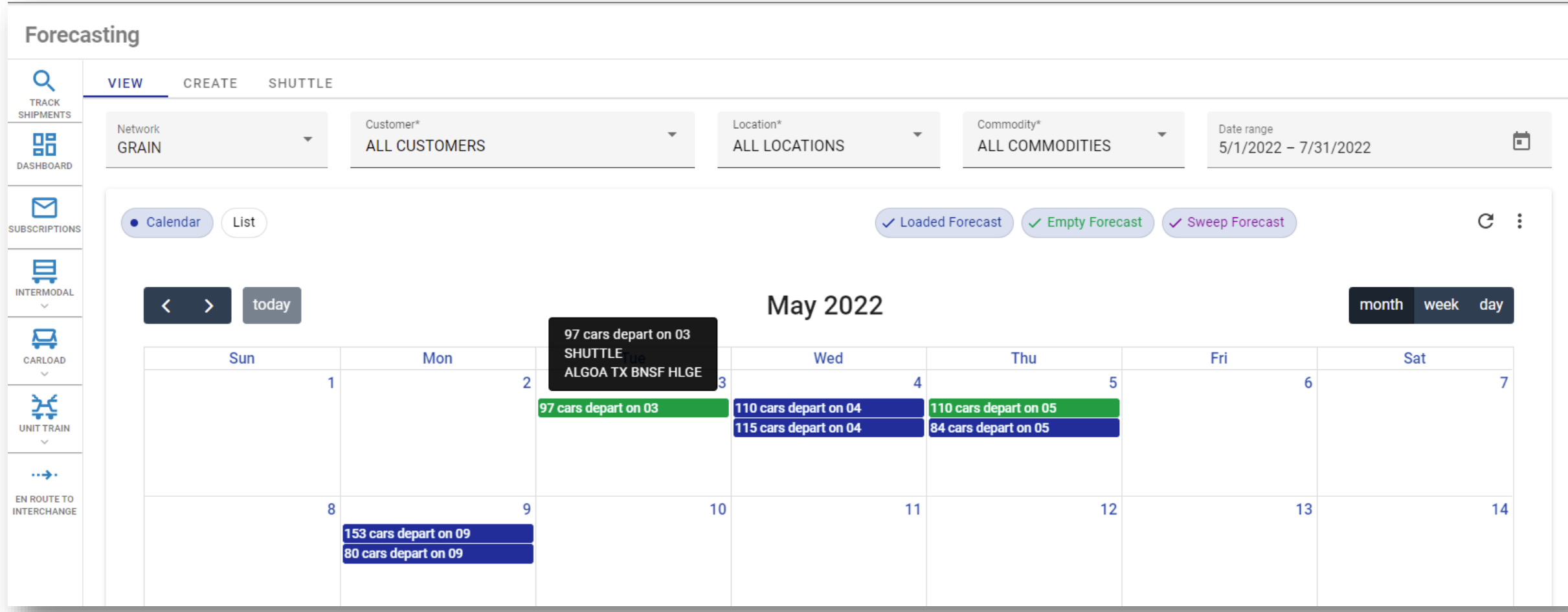

# **Available Actions from the List View**

*Edit or cancel a forecast by selecting the available buttons under the "Actions" column.*

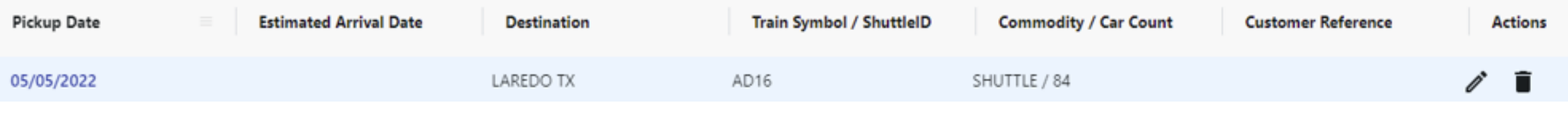

Clicking the edit option will open the forecast and allow for changes to be made.  $\mathscr{I}$ 

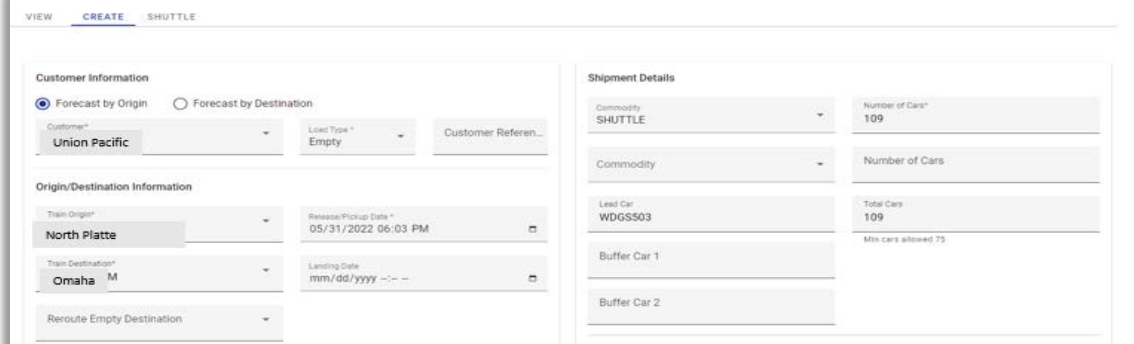

Please note: Any changes made to a forecast will be documented and displayed under "Edit History".

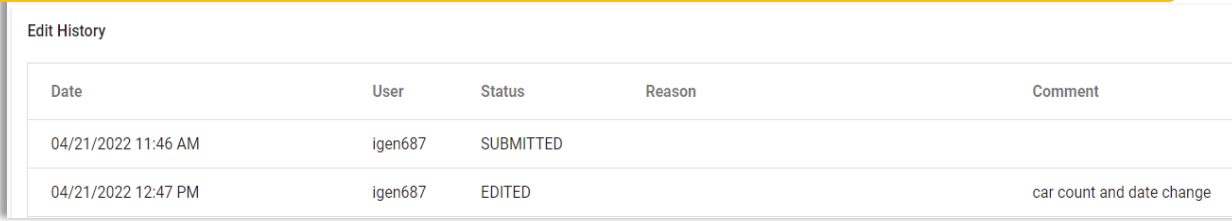

Clicking on the delete option, will open a window asking for a required comment 而 before deleting.

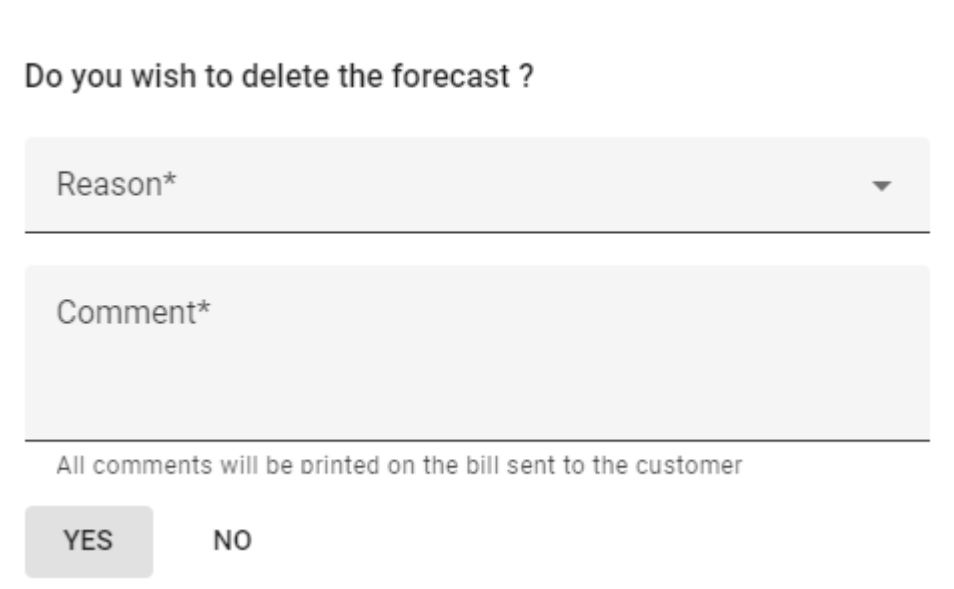

#### **Creating a Forecast**

- Any field with an asterisk (\*) is a required field.
- You can forecast by Origin or Destination.
- We now require a minimum number of cars per forecast based on destination. That number will display under "Total Cars" once an origin/destination is provided.

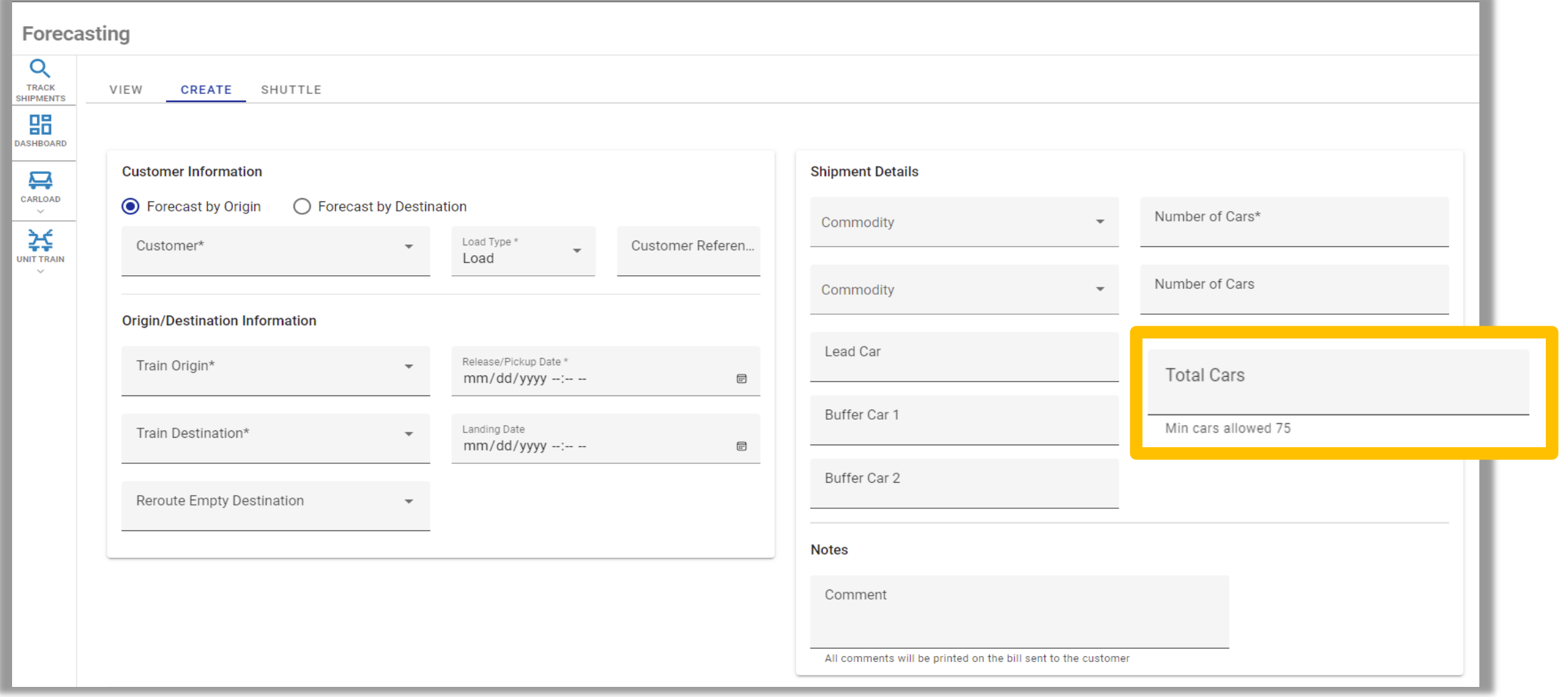

### **Sweep Forecasts**

- If you are a customer designated as a multifacility and complete sweep forecasts, you can now forecast all cars on one form.
- Simply select your origin/destination and a "Sweep Information" section will populate.

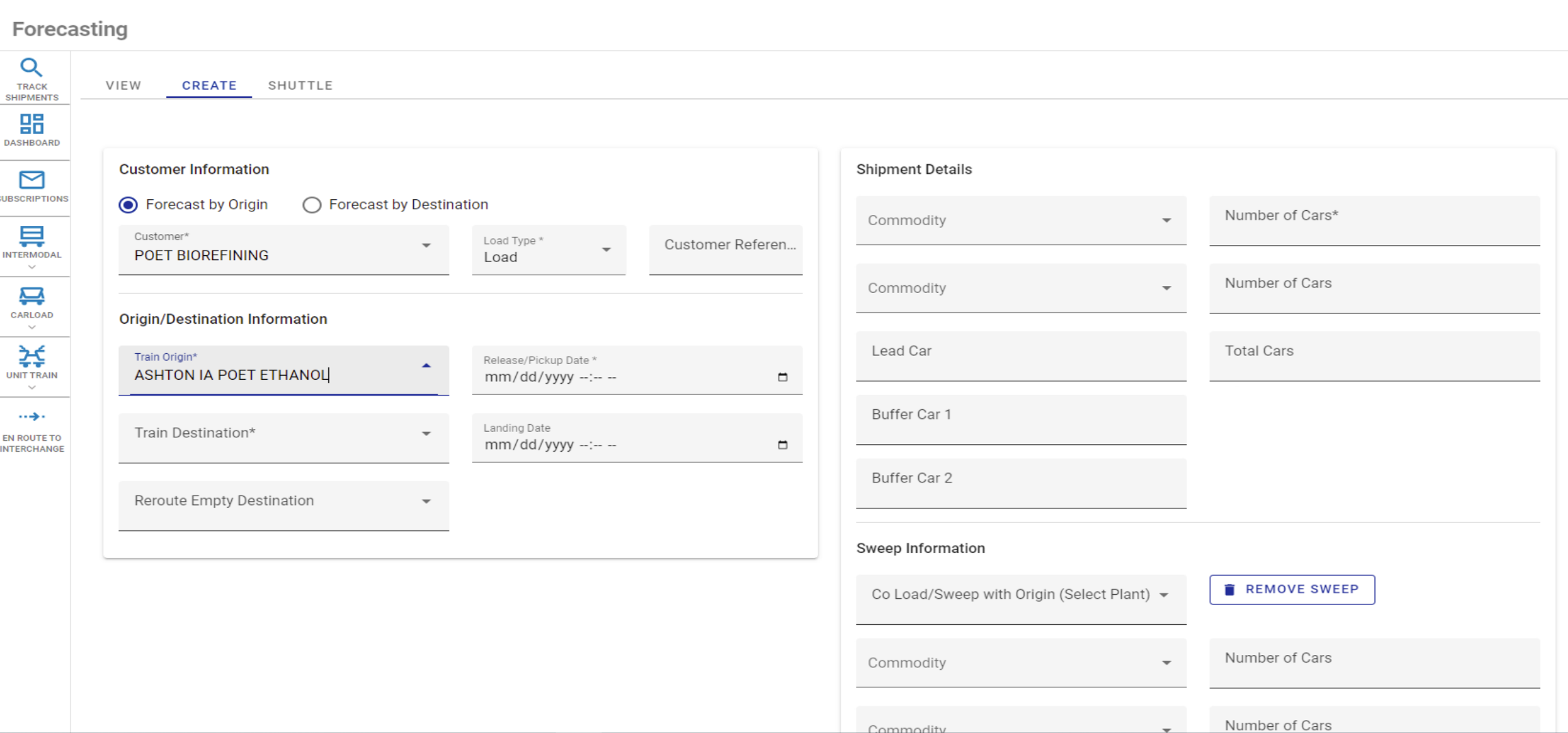

# **Sweep Forecasts**

![](_page_11_Picture_17.jpeg)

Easily add/remove sweeps from the forecast by selecting the designated buttons.